# **Basic Operations**

# **Add Devices**

- Step 1 Select Device to enter the device settings page.
- Step 2 Click + at the top left to open the **Add Device** window.

- Step 3 Select the devices you want to add.
- Step 4 (Optional) Assign the device group. The default option is **None**.

The system will automatically search for all the online devices on the current network segment. Click **Refresh** to refresh the device list.

An event controller can control multiple F series devices of the same group.

Step  $5$  Click OK to add the online devices.

Step 2 Click  $\left( \frac{1}{2} \right)$  at the bottom right or double click an input to enter the input property settings page. The input properties include general settings, EDID, color adjustment and DSK settings.

Color code for input connectors:

- Green: Accessed with a signal
- White: No signal
- Gray: Unavailable

Step 1 Select **Output** to enter the output settings page. Step 2 Click  $\equiv$  at the bottom right or double click an output to enter the output property settings page. The output properties include general settings, timing and color adjustment.

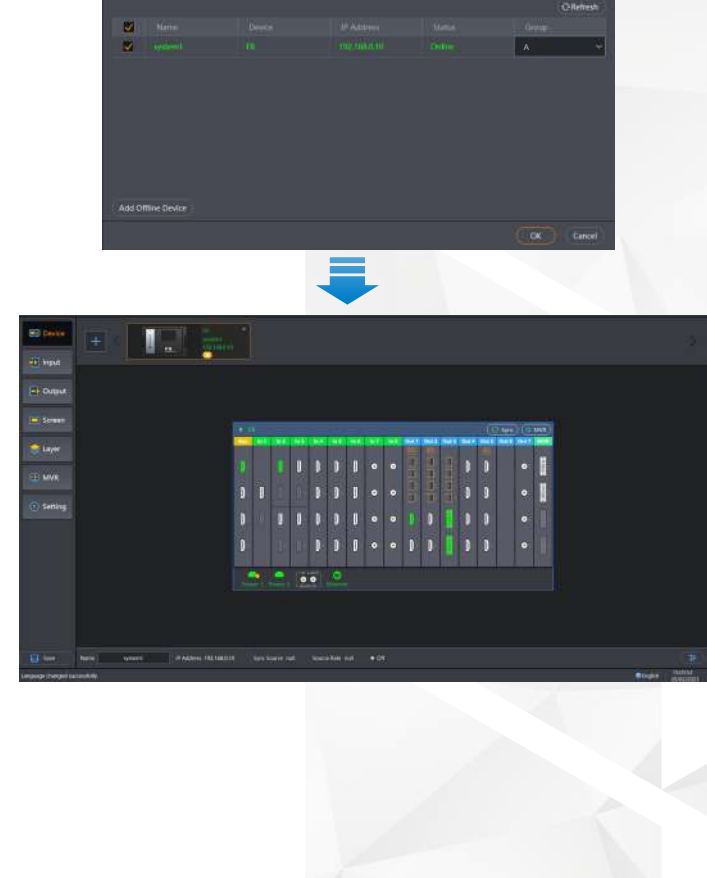

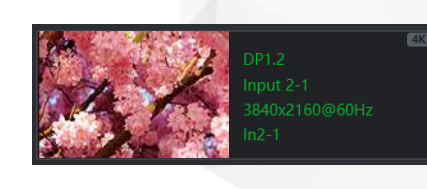

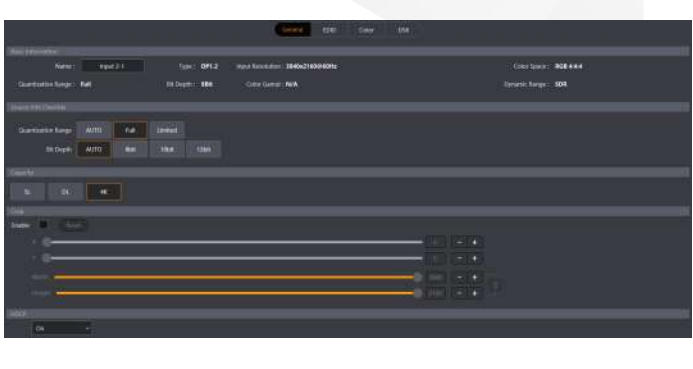

Color code for output connectors:

- Green: Connected to a device
- White: Not connected
- Gray: Unavailable

# **Configure Inputs**

Step 1 Select **Input** to enter the input settings page.

Step 1 Select Layer to enter the layer settings page. Step 2 Select the desired screen on the top of the page. Check **Multiple Select** to select multiple screens. Step 3 Select the **Input, Output** or **Gallery** tab on the right side. Step 4 Drag an input, output, BKG or LOGO to PVW to add a layer/BKG/LOGO. Step 5 Click Cut or Take, or push the virtual T-Bar to send PVW to PGM.

- Step 1 Select **Screen** to enter the screen page.
- Step 2 Click  $\begin{array}{|c|c|} \hline \texttt{t} & \texttt{at} \texttt{ the bottom left to add a screen.} \hline \end{array}$
- Step 3 In the window that appears, select **Common Screen** or **AUX Screen** as needed.
- Enter a screen name in the text box next to **Screen** Step 4 **Name.**
- Step 5 Set the row and column quantities according to the screen structure.

# **Configure Outputs**

# **Add Screens**

Step 6 Click and drag the output connectors on the right side to the desired frames in the editing area.

# **Add Layers/BKG/LOGO**

Configure the screen based on the structure and data flow of the screen loaded by the current device. Associating the screen with the outputs will make it convenient for you to control the screen by area.

You can add both online and offline devices. Here we take an online device to illustrate the device adding process.

> After you set the row and column quantities, multiple dotted frames appear in the screen editing area and each dotted frame corresponds to one output connector.

Here we use a control PC as an example to illustrate the basic operations. If you are using an event controller, use various front-panel buttons together with the built-in software to complete the desired operations. The secondary screen of the event controller displays the related property settings.

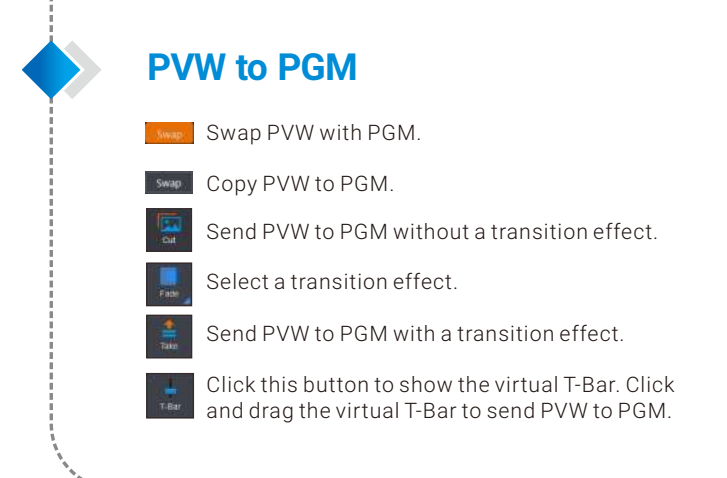

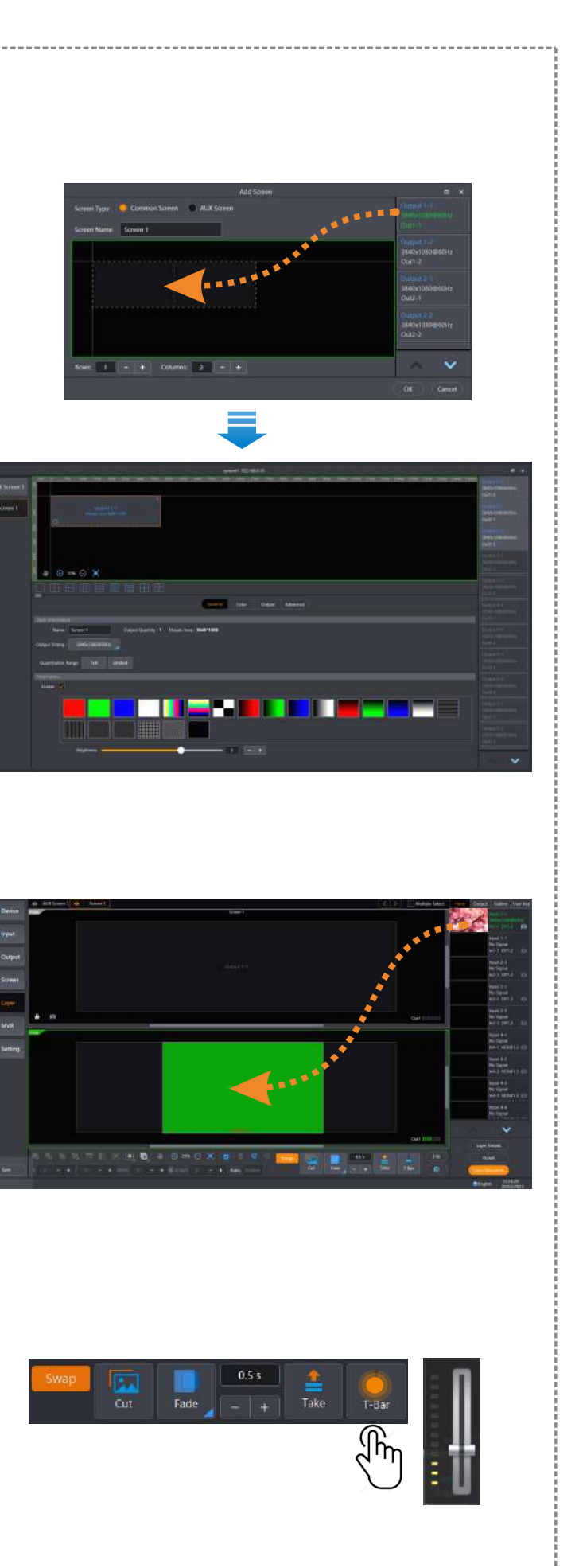

**Note**

- BKG always locates at the bottom, and its size and position
- cannot be changed. LOGO always locates at the top, and its size cannot be changed.

#### **Note**

- Only the outputs from the output connectors of the same type and version can be configured on the same screen.
- Uncheck **Enable** to disable the test patterns. If the projectors are used, configure the edge blending parameters
	- as needed under the **Advanced** tab.

Copyright © 2024 Pixelhue Technology Ltd. All Rights Reserved.

*\*Here F8 is used to illustrate the connections.*

You can create and save up to 128 presets, which may contain the layer information configured in PVW or PGM.

# **Flex-View Seamless Switchers Quick Start Guide**

# **Configure Presets**

### Save Presets

**Input**

Connect the input sources to the device input connectors using appropriate cables.

# **Hardware Connection**

#### **Output**

- **To LED screen**
	- 1. Connect the output connectors of the device to the input connectors of the sending devices.
	- 2. Connect the sending devices to an LED screen using Ethernet cables.

#### • **To LCD splicing screen**

Connect the output connectors of the device to an LCD splicing screen according to the screen configuration order.

• **To monitors (Multiviewer )**

Connect the first two output connectors of the last output card of the device to the monitors.

- Step 1 Select Layer to add the layers/BKG/LOGO and complete the related property settings.
- Step 2 Select the desired screen on the top of the page. Check **Multiple Select** to select multiple screens.
- Step 3  $\,$  Click **Preset** at the bottom right to save the preset in the window that appears.

Step 4 Select an empty preset.

• **To projectors**

Connect the output connectors of the device to the projectors.

Step 5 Click **Save PGM** or **Save PVW** and the system will save the configuration information in the PGM or PVW of the selected screen or screens to the target preset.

#### • **To AUX screens**

- Step 1 Click **Preset** to enter the preset page.
- Step 2 Click a saved preset, and the preset will be displayed in the PVW area.

Connect the AUX card connectors of the device to the AUX screens.

## **Power & Control**

- Connect the device power connectors to the power outlets using the supplied power cords.
- If the control platform is a PC or the U3, connect the device to the PC or U3 directly using an Ethernet cable, or connect the Ethernet ports of both the device and the PC/U3 to the LAN ports of the router. The default IP address of the device is 192.168.0.10.

- Step 1 Click MVR to enter the Multiviewer settings page.
- Step 2 Select the **Input** or **Output** tab on the right and the input or screen list appears.
- Step 3 Click and drag an input source under the **Input** tab or a PGM or PVW under the **Output** tab to the MVR area.
- Step 4 Arrange the MVR windows by selecting a layout template, or customize your own layout.

If you check **Load to PGM**, the preset will be directly loaded to PGM.

Click **Cut** or **Take**, or push **T-Bar** to send PVW to PGM. Step 3

# **Configure Multiviewer**

\* The software pictures given in this guide are used for illustration purposes only. The actual user interface may vary slightly due to product enhancement. The content of the pictures can be slightly different from reality, such as the form and position of software windows, input source images and more.

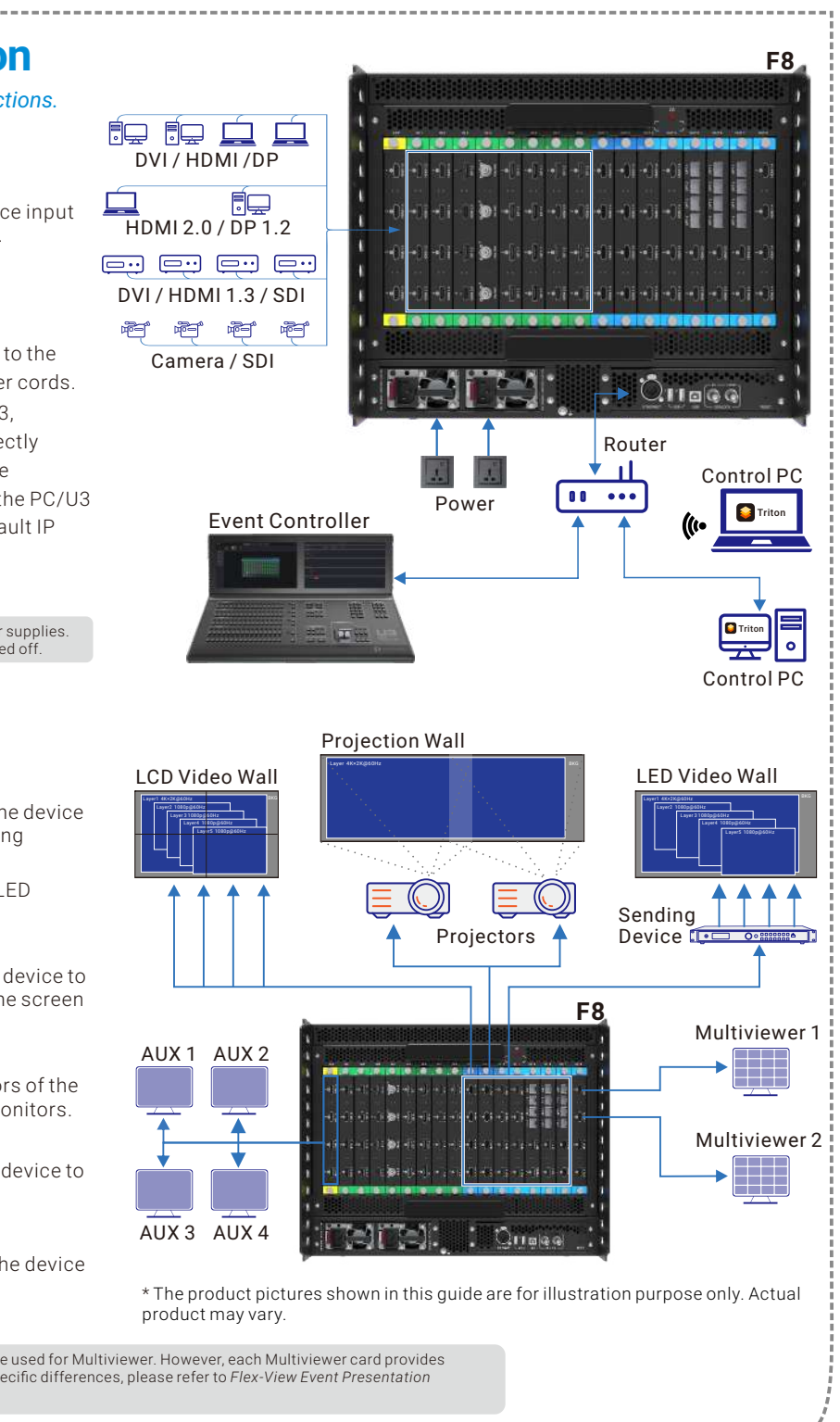

\* The software pictures and descriptions in this guide are based on Triton V4.0.0, which may vary with the actual product in your hand. For the latest software operation instructions, please visit our official website or contact the technical support to obtain the latest product user manual. 

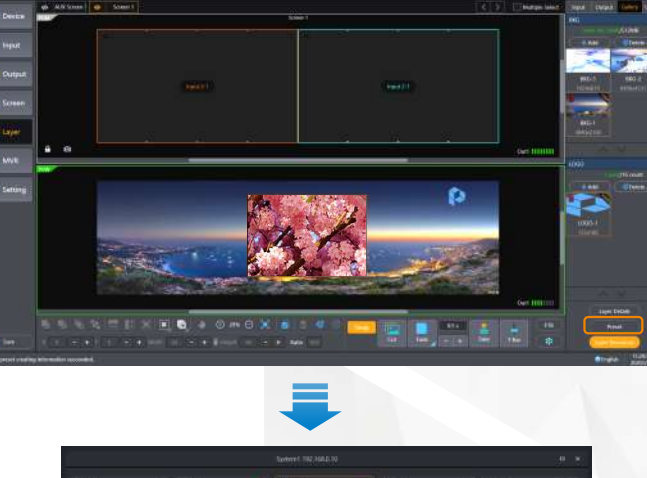

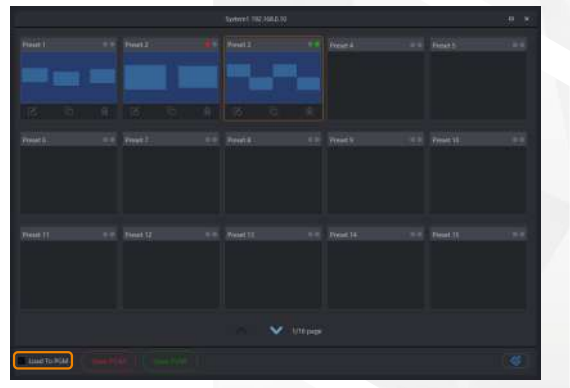

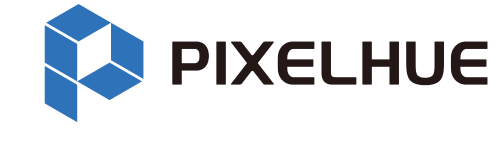

#### **Note**

The F series devices provide dual redundant power supplies. Unplug both power cords after the device is powered off.

**Note**

You can select an existing layout template listed at the bottom to quickly add the MVR windows and arrange the layout.

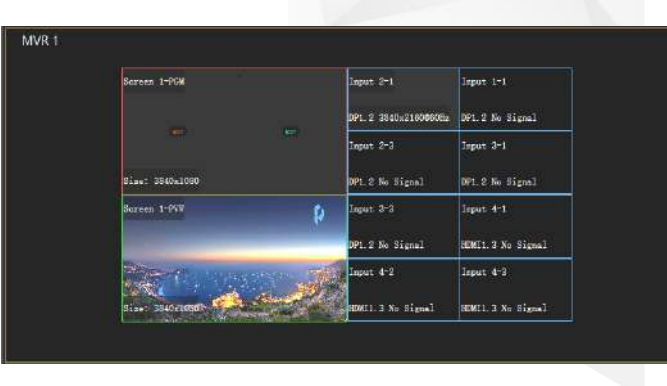

 $\boxed{6}$   $\boxed{-}$   $\boxed{+}$   $\boxed{5}$  olumns  $\boxed{6}$ 

#### **Note**

The last output cards on all the F series devices are used for Multiviewer. However, each Multiviewer card provides different functions on different connectors. For specific differences, please refer to *Flex-View Event Presentation Switching Solution User Manual*.

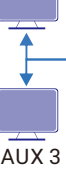

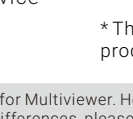

#### Load Presets

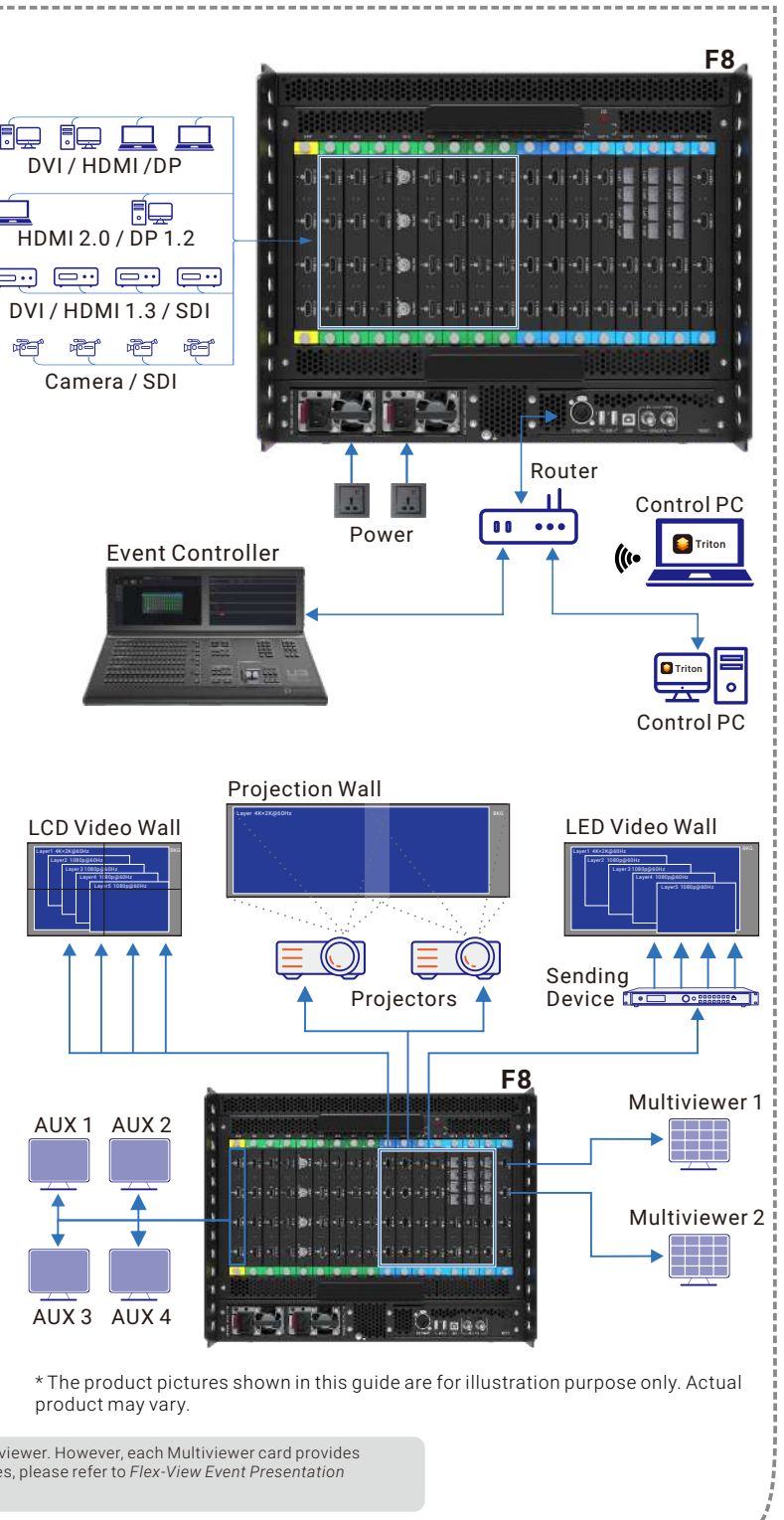

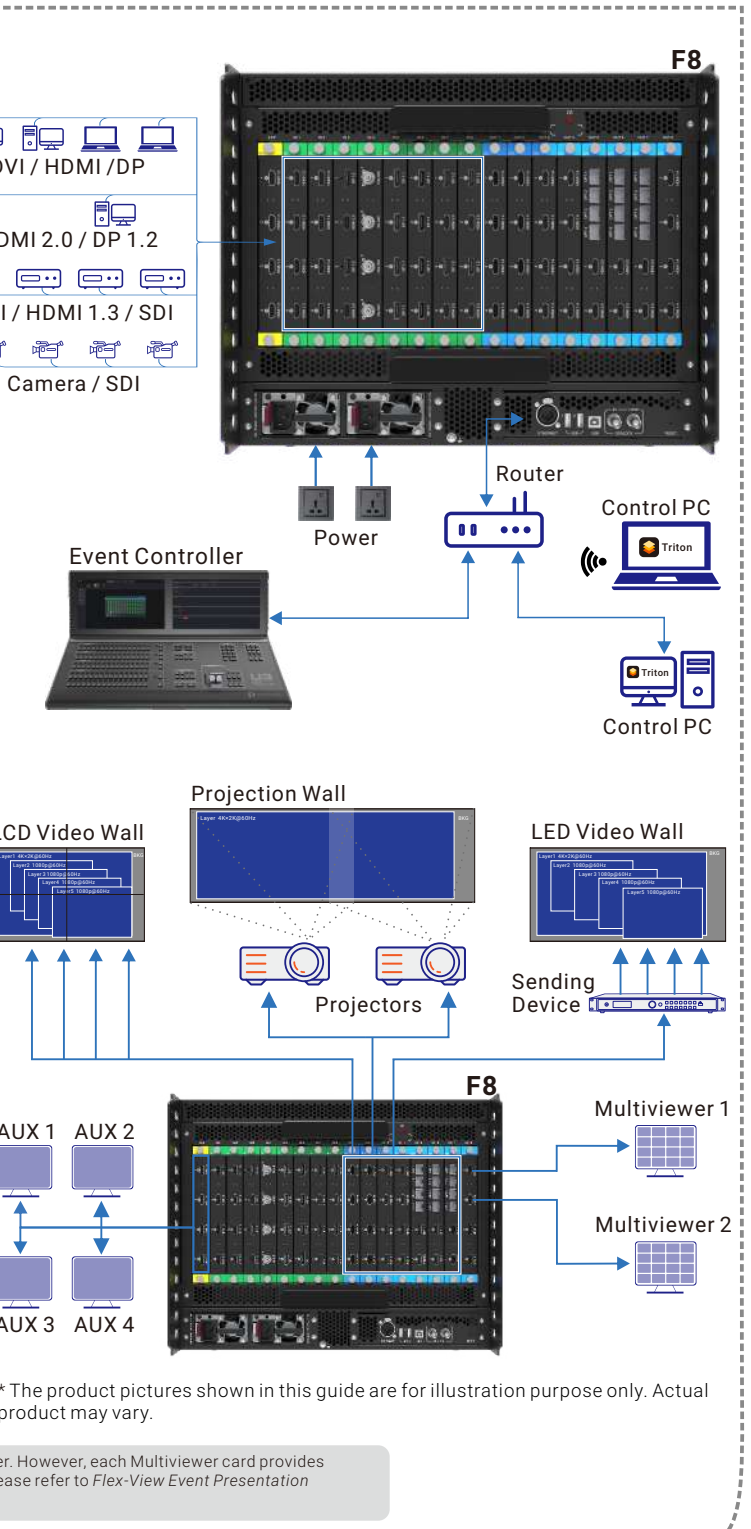

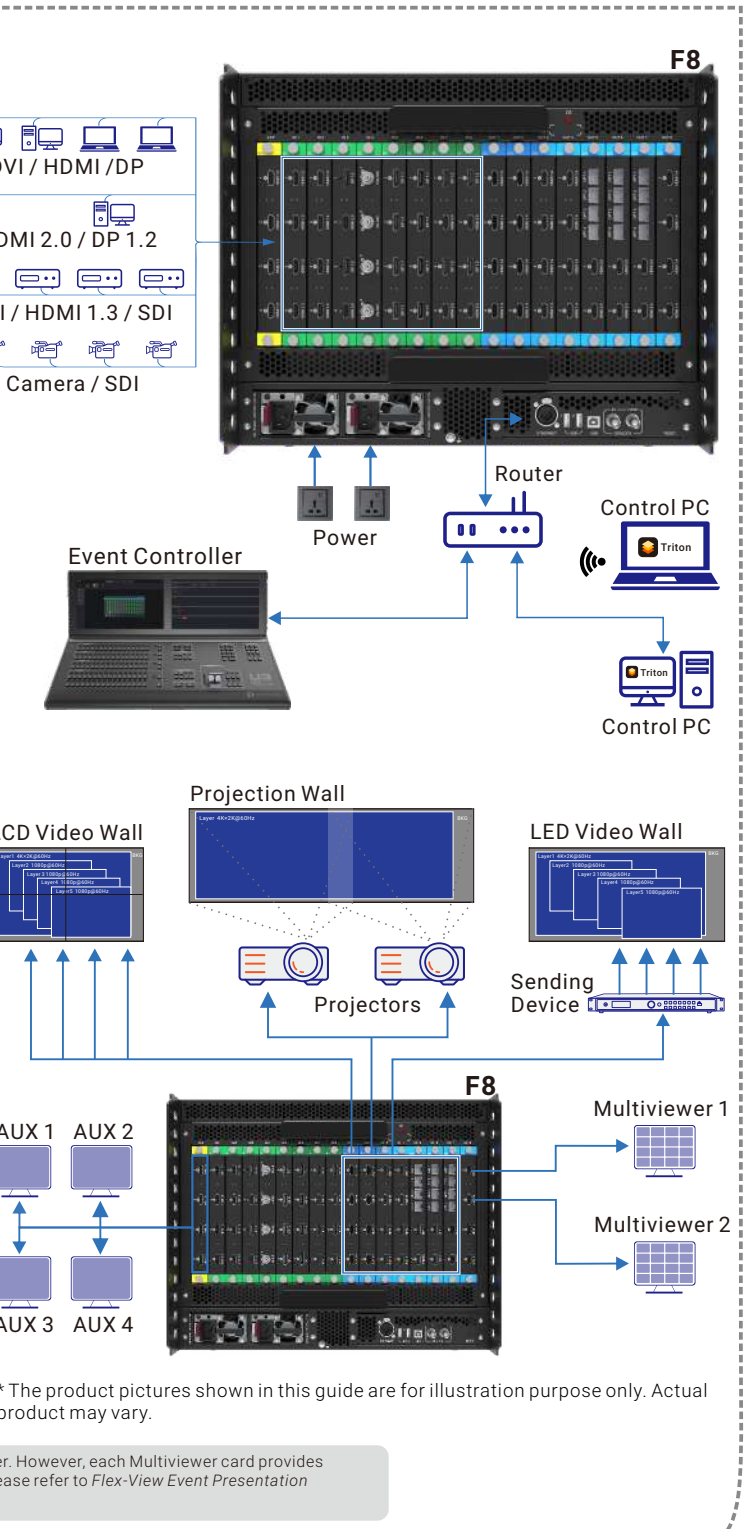

#### Other Operations

Step 1 Click **Preset** to enter the preset page.

Step 2  $\,$  Click a saved preset and perform the desired action.

- $\boxed{\phantom{1}}$  Rename: Give the preset a new name.
- <sup>[1]</sup> Overwrite: Overwrite the current preset with a new one.
- $\overline{\mathbb{H}}$  Delete: Delete the preset.
- $\circ$  Clear: Clear all the saved presets